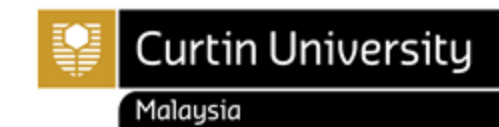

## HOW TO RETRIEVE THE COURSE STRUCTURE

## **Steps to retrieved course structure in Moodle**

- 1. Visit [www.curtin.edu.my](http://www.curtin.edu.my/)
- 2. Click **[Moodle](https://moodle.curtin.edu.my/)**

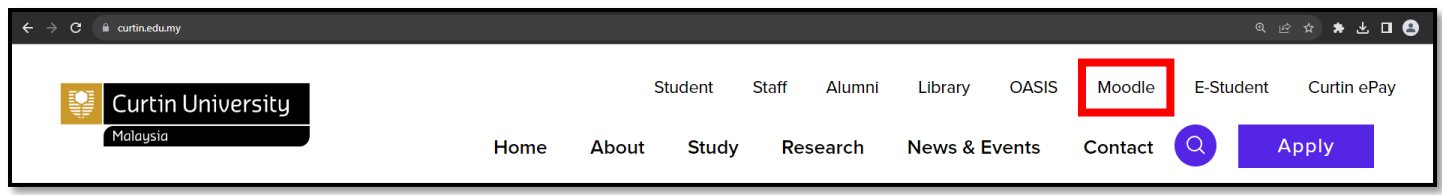

3. Next, log in to the Moodle by using your **windows log in details**.

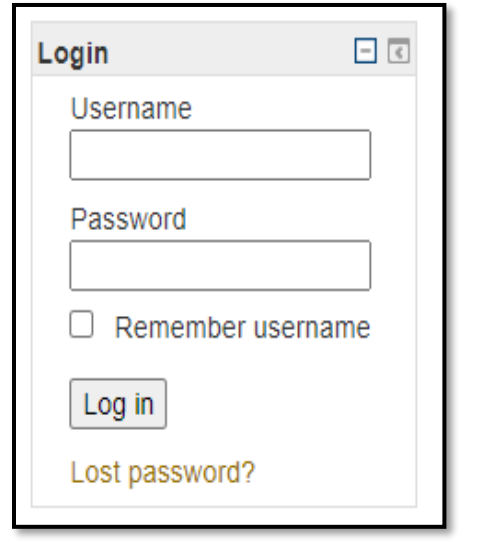

*Should you require any assistance related to your window log in, please email to [it.helpdesk@curtin.edu.my.](mailto:it.helpdesk@curtin.edu.my)* 

## 4. Click on the **Course Structure.**

Welcome to MOODLE, an online Learning System provided for students & lecturers in Curtin University Malaysia. This is a place where Students & Lecturers can interact with each others, interchange suggestions and ideas, and also getting learning materials from Lecturers.

Enrolment

- o Access to units in Moodle can not be used as confirmation of enrolment in these units. It is your responsibility to ensure that your enrolment is correct via the Enrolment Office.
- o If you failed to see the unit in Moodle, check out Student Services Enrollment Checking, or **contact** US.

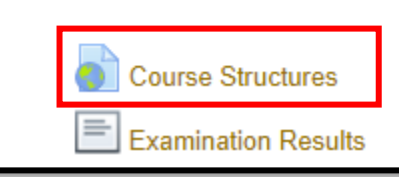

5. Click on **the link** to open the resource.

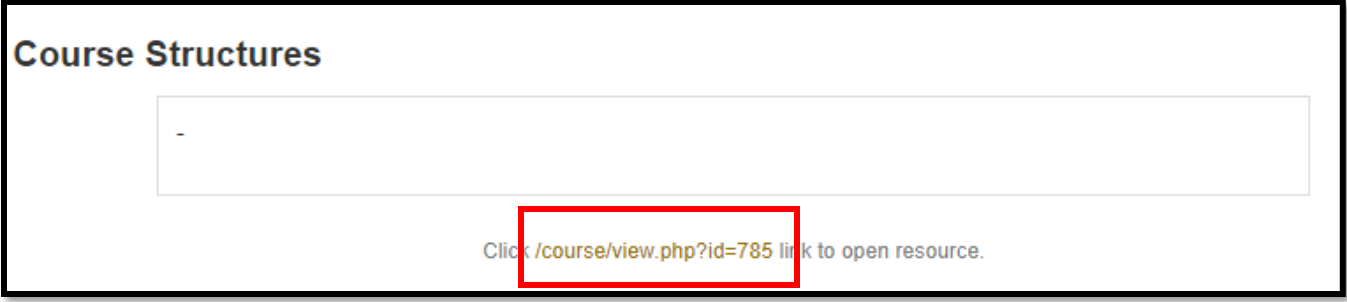

6. Next, select your Faculty.

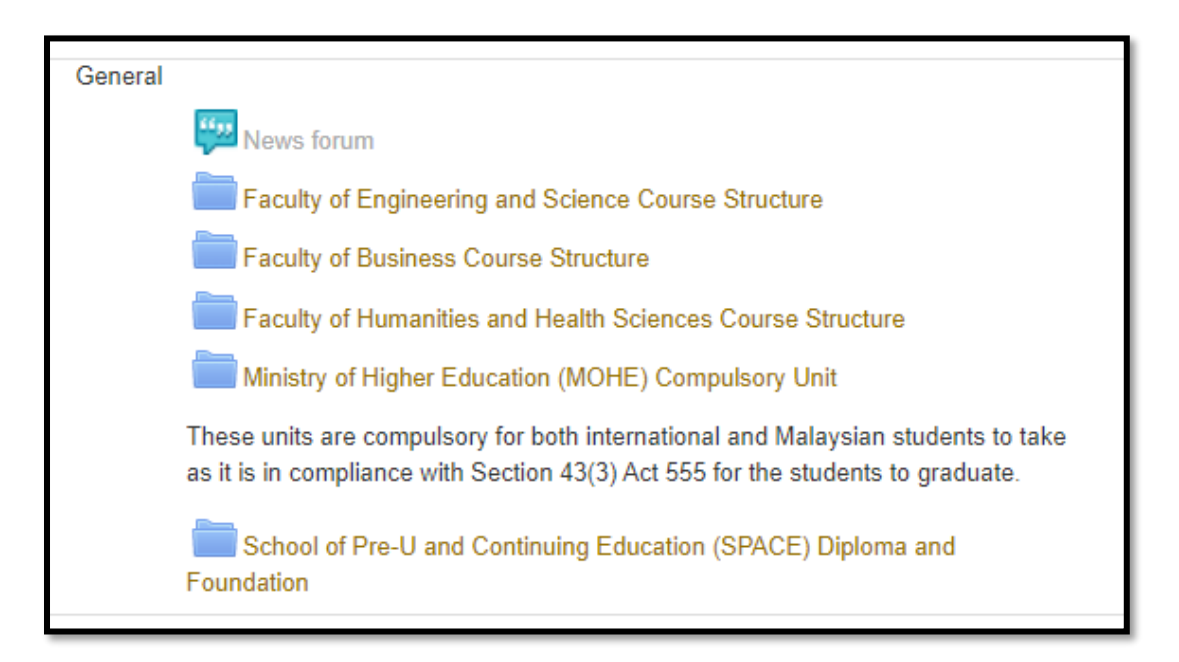

7. Now, select the course structure based on your course and major. You may refer to your Letter of Offer for confirmation (new student).

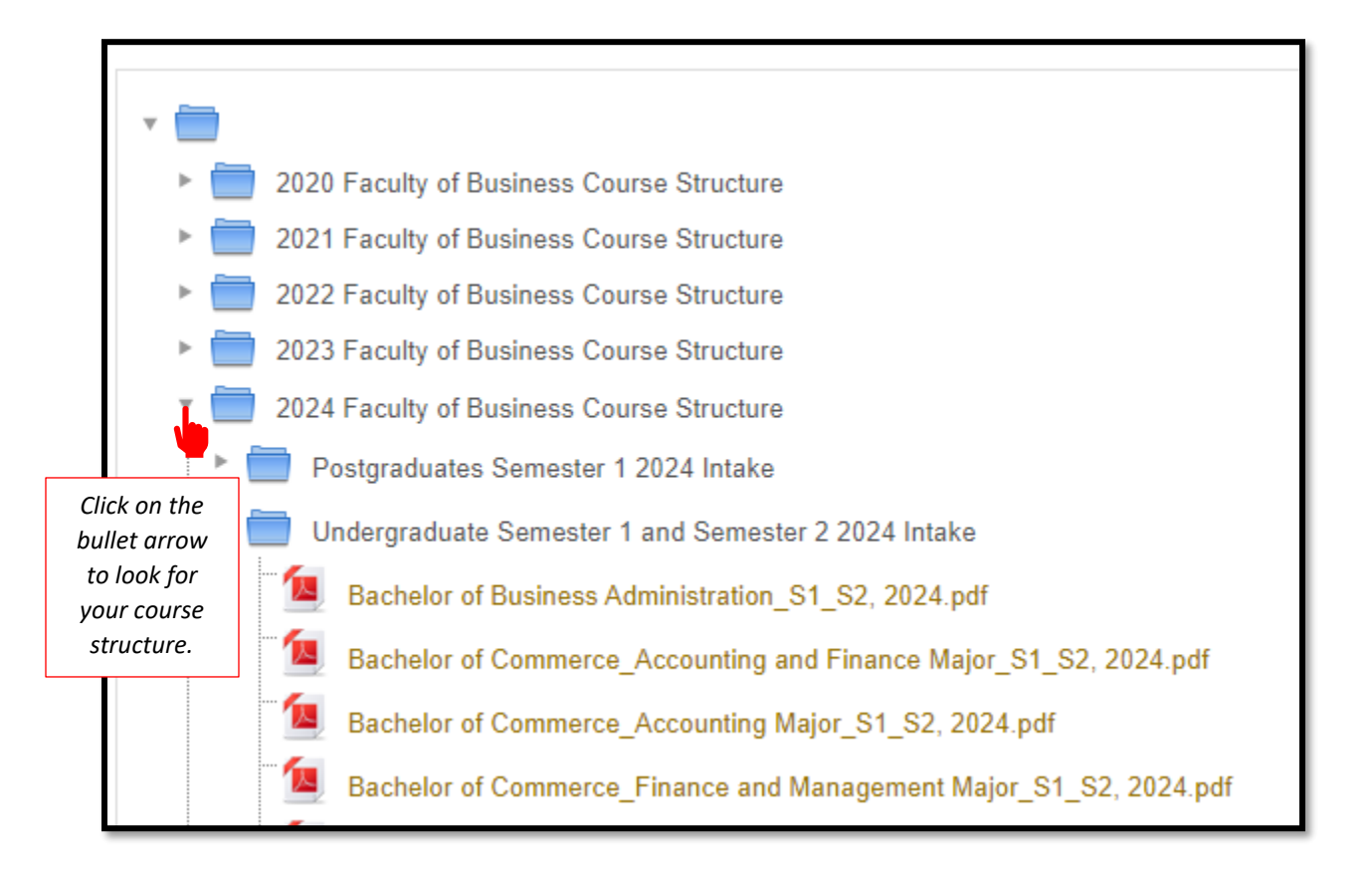

8. Please **choose the latest course structure** and make sure you **enroll for the units according to the course structure**.

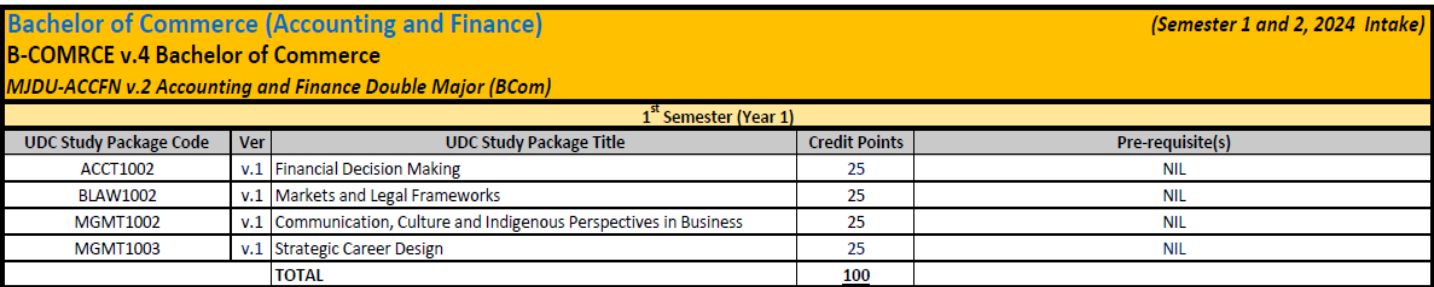

**Should you need further assistance, please contact us**

Tel: +60 85 630100 Ext: 2688/2691/2572 Email: [enrolment@curtin.edu.my](mailto:enrolment@curtin.edu.my)